## **NII FileSender** について

学術情報拠点情報基盤センター

更新日:2023 年 11 月 15 日

# 内容

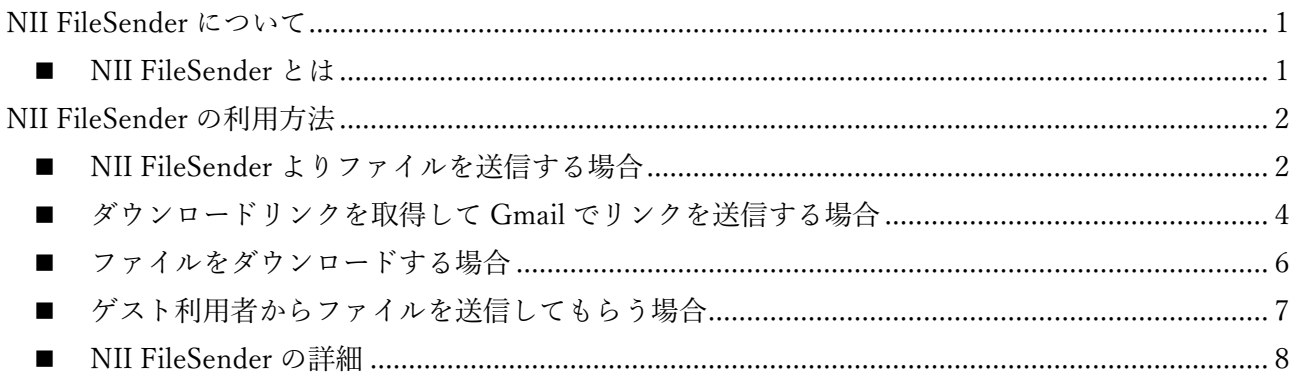

## <span id="page-0-0"></span>**NII FileSender** について

#### <span id="page-0-1"></span>■ NII FileSender とは

NII FileSender とは、NII (国立情報学研究所)[1]の学認(GakuNin)[2]が提供する大容量ファイル転送 サービスです。NII FileSender[3]を用いることで、メール添付に適さないサイズの大きなファイルの受け 渡しが可能となります。

NII FileSender にログオンする際に大分大学の統合認証システムを介して認証していること、また有効 期限が過ぎたファイルは自動的に削除されることから比較的安全に利用することができますが、業務 情報等が記載されたファイルを取り扱う場合は十分に注意してください。

<sup>[1]</sup> 大学共同利用機関法人 情報・システム研究機構 国立情報学研究所(NII)[,https://www.nii.ac.jp/](https://www.nii.ac.jp/)

<sup>[2]</sup> 学術認証フェデレーション「学認」[,https://www.gakunin.jp/](https://www.gakunin.jp/)

<sup>[3]</sup> NII FileSende[r,https://filesender.nii.ac.jp/](https://filesender.nii.ac.jp/)

## <span id="page-1-0"></span>**NII FileSender** の利用方法

### <span id="page-1-1"></span>■ NII FileSender よりファイルを送信する場合

1. NII FileSender (<https://filesender.nii.ac.jp/>)にアクセスし、[ログオン]をクリックします。

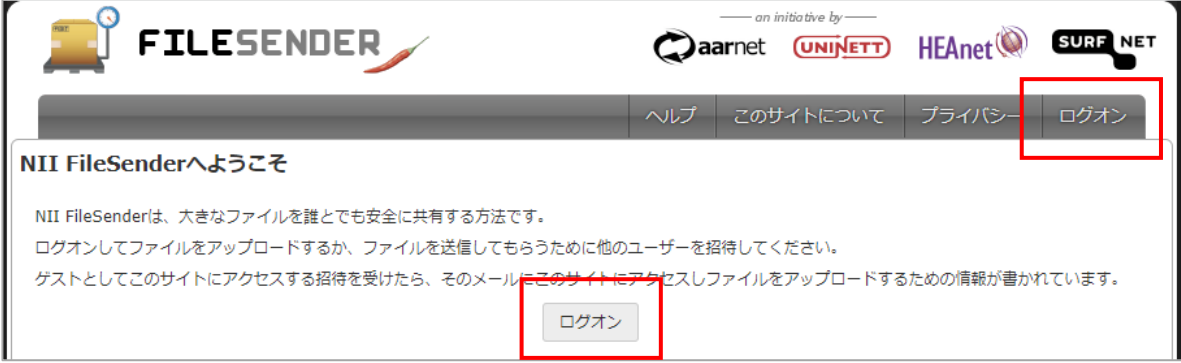

2. [所属機関]は「大分大学」と記入し、[選択]をクリックすると大分大学の認証ページに遷移し ます。認証画面では本学の ID とパスワードを入力してください。

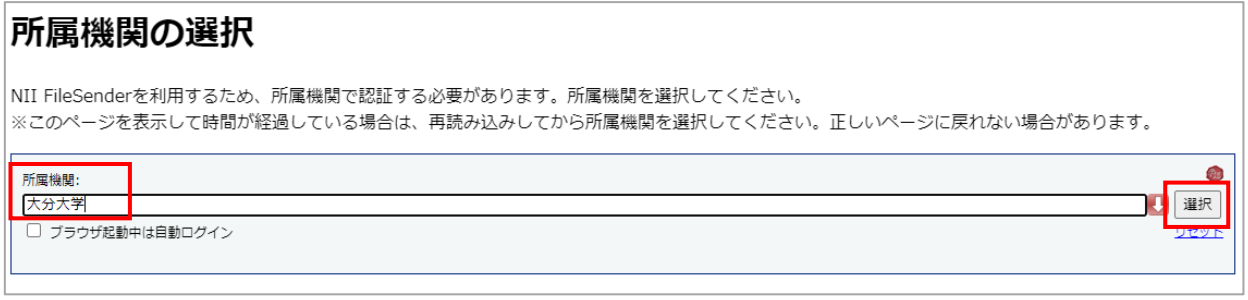

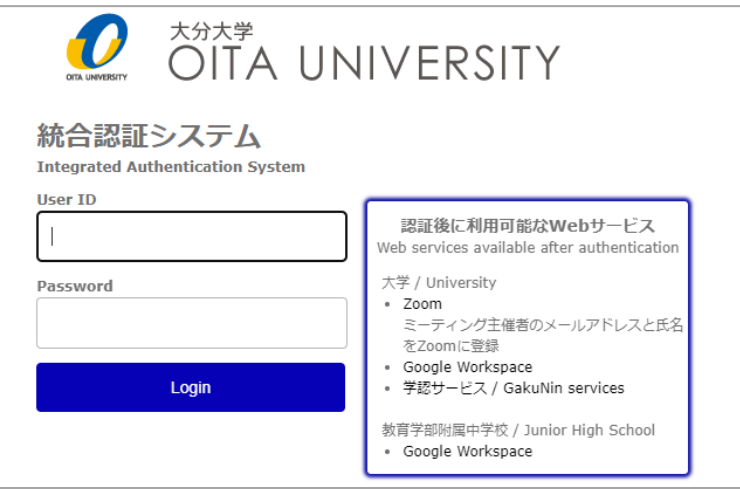

- 3. アップロード画面が表示されたら送信したいファイルを選択し、宛先メールアドレス、件名、 メッセージ、有効期限などを入力します。終わったら [送信] をクリックします。
	- 送信者:自分の大学のアドレスが表示されているか確認してください。
	- 宛先:ファイルを送る相手のメールアドレスを入力してください。
	- 件名:相手に届くメールの件名に表示されます。
	- メッセージ(オプション):相手に届くメールに表示されます。
	- ファイルを暗号化してより安全に送信する:チェックを入れるとパスワードの入力を求めら れます。パスワードは別の方法で共有相手に連絡してください。暗号化する場合は、決して メッセージ内にパスワードを記載しないでください。(暗号化の意味が薄れます)
	- この日以降無効:送信したファイルを受信者がダウンロードできる期限を表します。

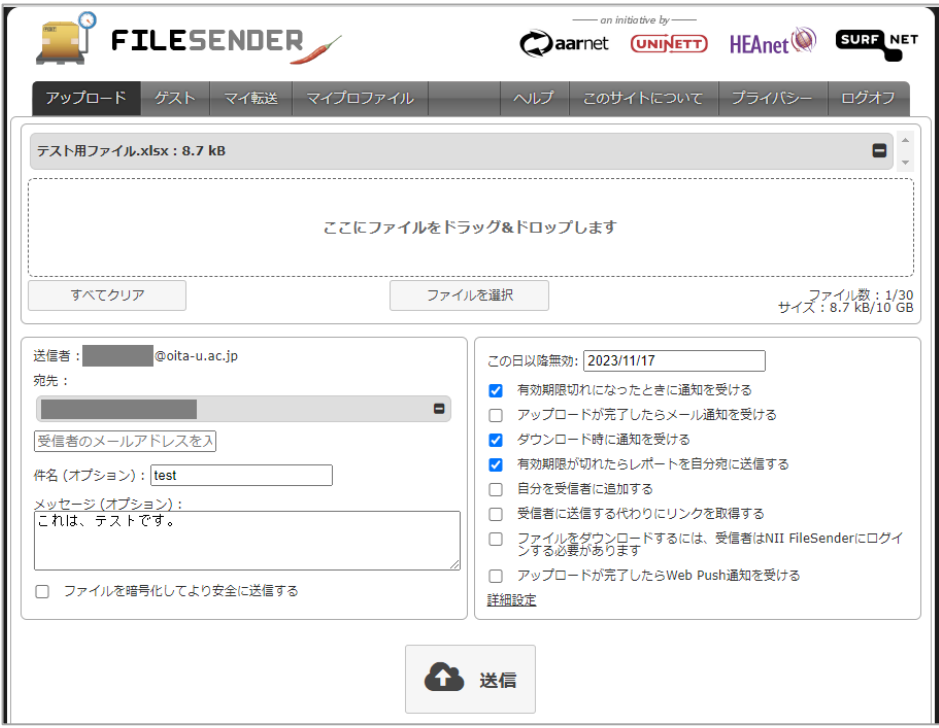

その他のオプションについて[はコチラを](https://meatwiki.nii.ac.jp/confluence/pages/viewpage.action?pageId=67614082#id-%E5%88%A9%E7%94%A8%E3%83%9E%E3%83%8B%E3%83%A5%E3%82%A2%E3%83%AB-%E3%83%95%E3%82%A1%E3%82%A4%E3%83%AB%E3%81%AE%E9%80%81%E4%BF%A1)ご参照ください。

4. アップロードが完了したら、[アップロードが完了しました]とポップアップ画面が表示されま す。[閉じる]をクリックすると、[マイ転送]画面に遷移し、先ほど送信した情報が表示されま す。これでファイルの送信は完了です。

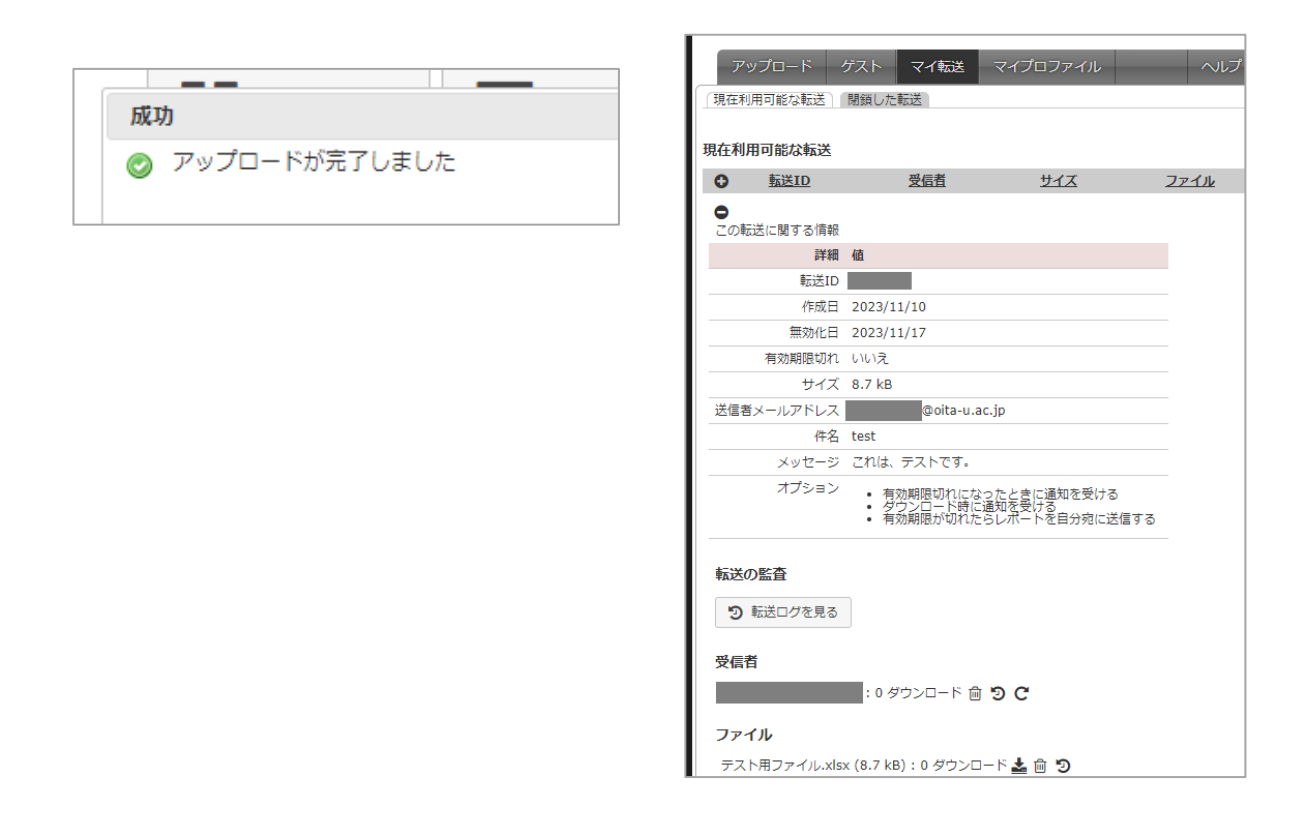

#### <span id="page-3-0"></span>■ ダウンロードリンクを取得して Gmail でリンクを送信する場合

1. アップロード画面でファイルを選択後、オプションで[受信者に送信する代わりにリンクを取得 する]にチェックを入れます。また、ダウンロード画面に送信者のメールアドレスを表示させた くない場合は、[送信者メールアドレスをダウンロード画面に表示しない]にチェックを入れてく ださい。

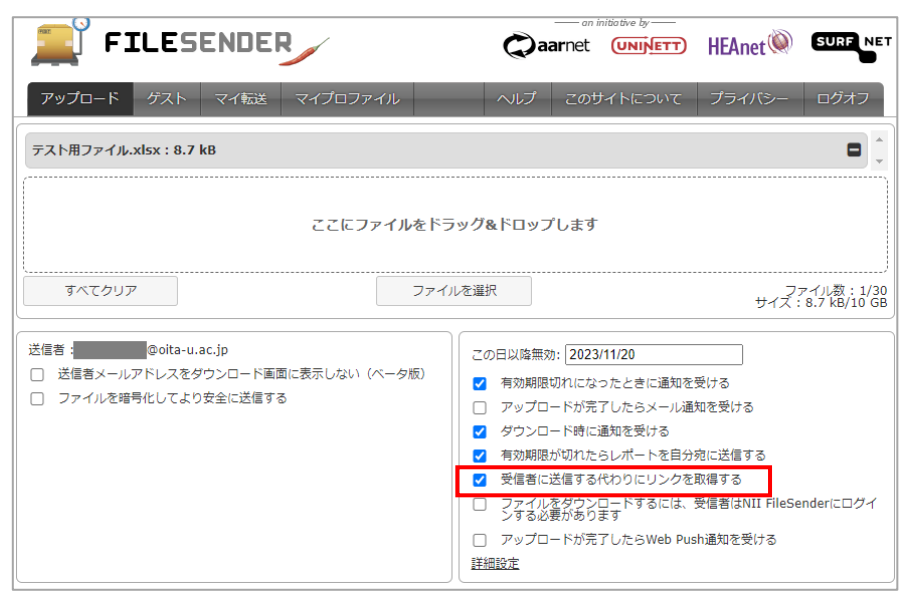

2. アップロードが完了するとダウンロードリンクが表示されるのでコピーします。Gmail にコピーし たリンクを張り付け、メールを送信します。

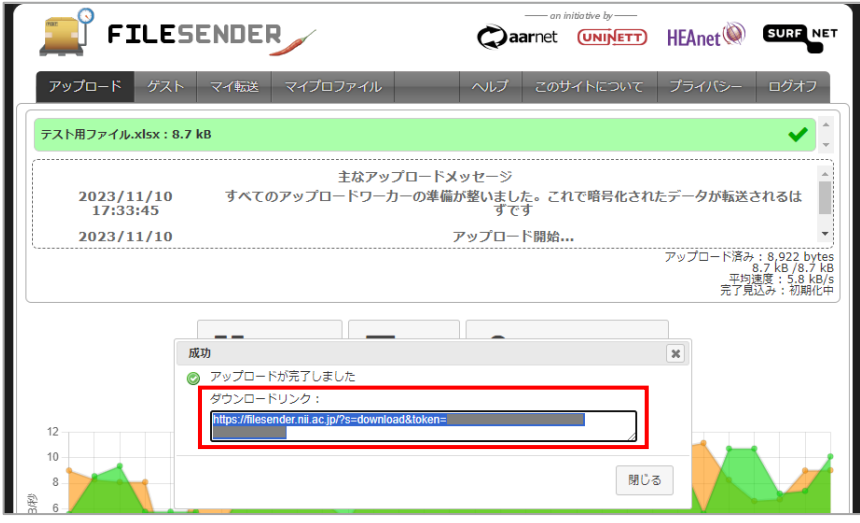

3. ダウンロード画面です。通常は画面上に送信者のメールアドレスが表示されるようになっていま すが、1.で「送信者メールアドレスをダウンロード画面に表示しない」にチェックを入れること で非表示にすることもできます。非表示の時は赤枠で囲まれた画像のような表示になります。

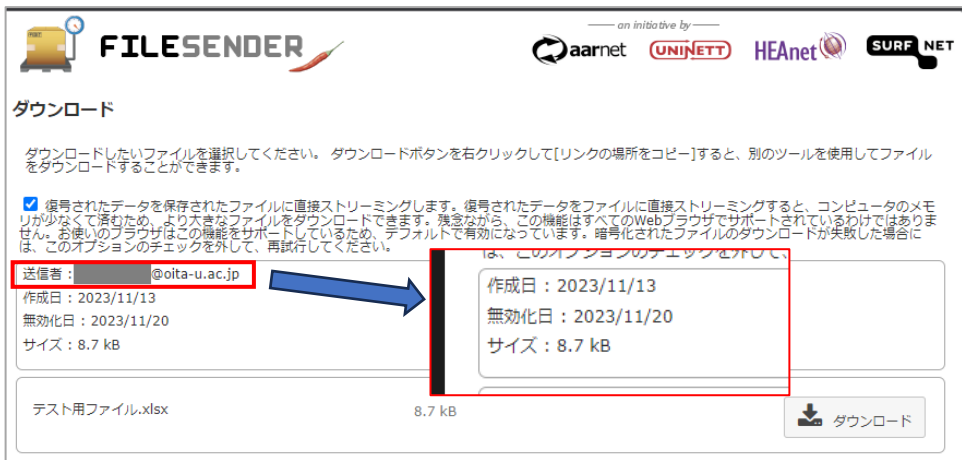

### <span id="page-5-0"></span>■ ファイルをダウンロードする場合

1. メールに NII (noreply-filesender@nii.ac.jp) からメッセージが届きます。[ダウンロードリンク]に URL が表記されているのでクリックします。

送信する際に入力した「件名」や「メッセージ」も確認できますね。

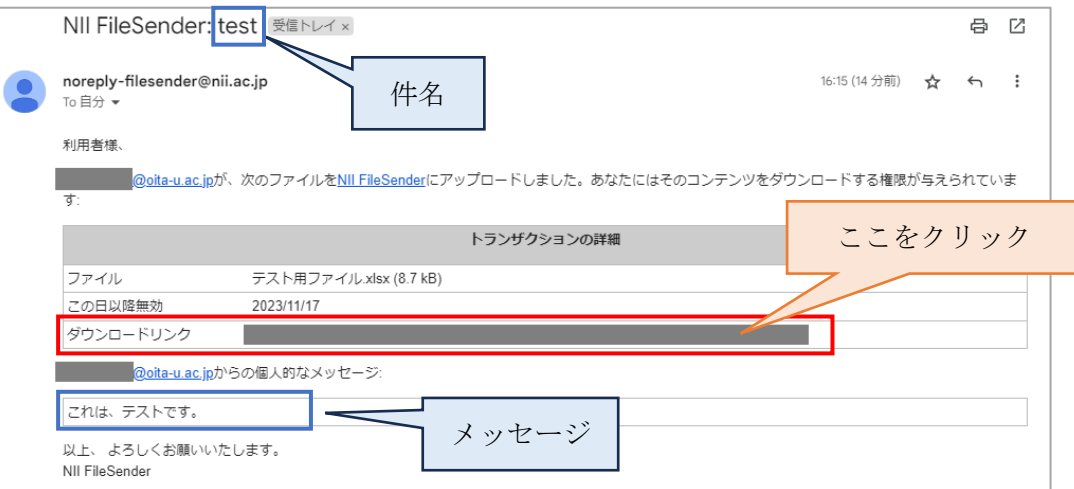

2. NII FileSender の画面に遷移します。内容を確認後、[ダウンロード]をクリックします。エクスプ ローラーが開くのでファイルの保存先を指定して保存してください。ファイルのダウンロード作 業は以上になります。

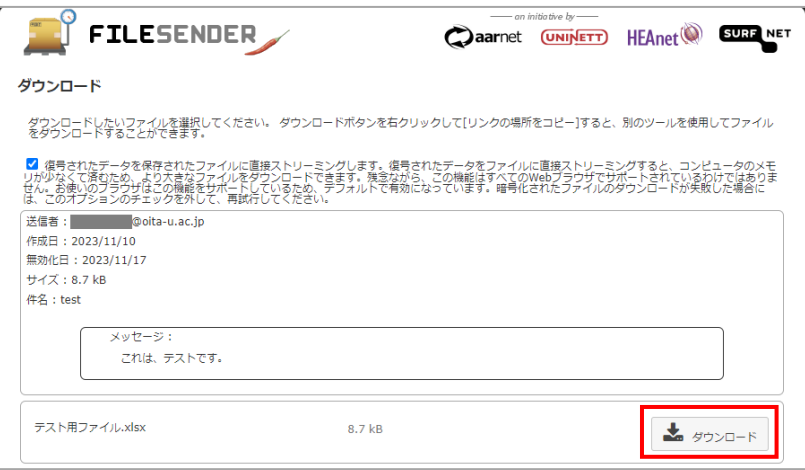

※ ダウンロードする側の認証は不要です。

- ※ ダウンロードのリンクを知っている人は誰でもダウンロードが可能となります。ダウン ロードリンクの扱いは十分に注意してください。
- ※ 重要なファイルはパスワードをかけてアップロードし、パスワードは別途安全な他の手段 で通知するなど対策が必要です。

#### <span id="page-6-0"></span>■ ゲスト利用者からファイルを送信してもらう場合

ゲスト利用者がファイルを送信することが可能となるリンク(バウチャー)を発行する方法です。NII FileSender は学認に認証された機関に所属している人しか利用することができませんが、バウチャーを 発行することで、認証外のユーザも NII FileSender にファイルをアップロードすることができます。

1. ログオンして [ゲスト]をクリックし、ゲスト画面を表示します。[宛先]にファイルアップロー ドして欲しいゲストのメールアドレスを入力します。件名・本文にファイルをアップロードして もらう旨を記載すると相手にも伝わりやすいです。正常に作業が完了したら「ゲストバウチャー が送信されました」と表示が出ます。

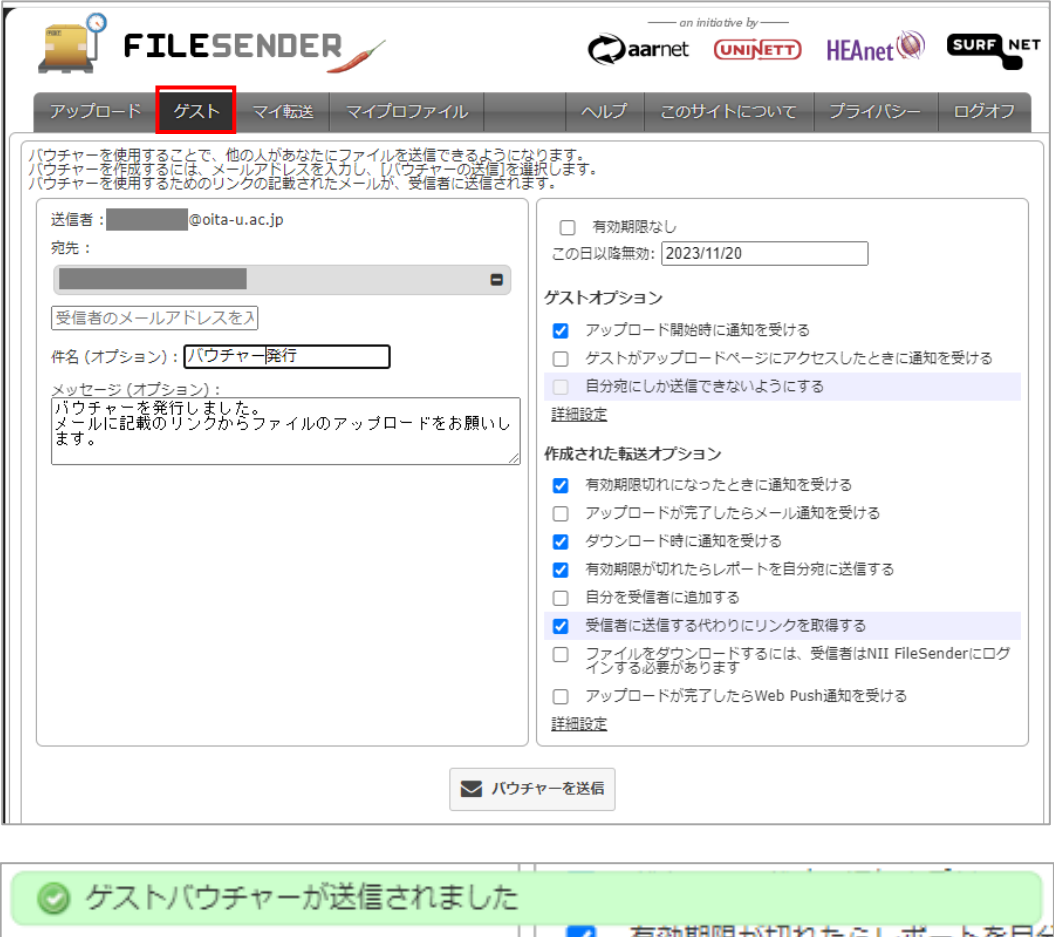

2. ゲスト利用者には NII FileSender からメールが届きます。メール内の [バウチャーリンク] の URL をクリックしてください。

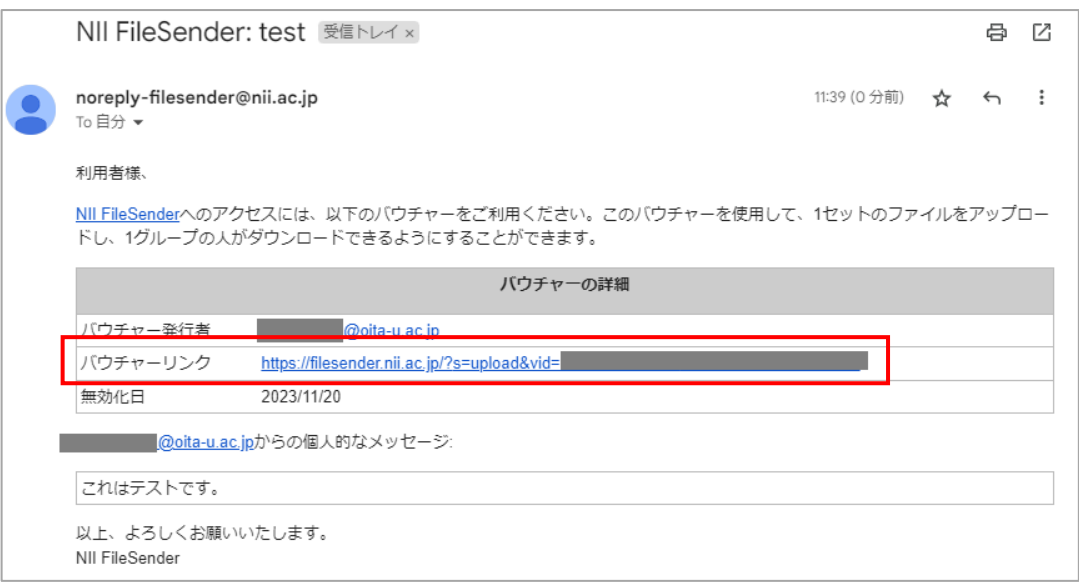

3. ファイルをアップロードする画面が表示されます。ここでファイルをアップロードし、アップ ロードリンクを発行します。

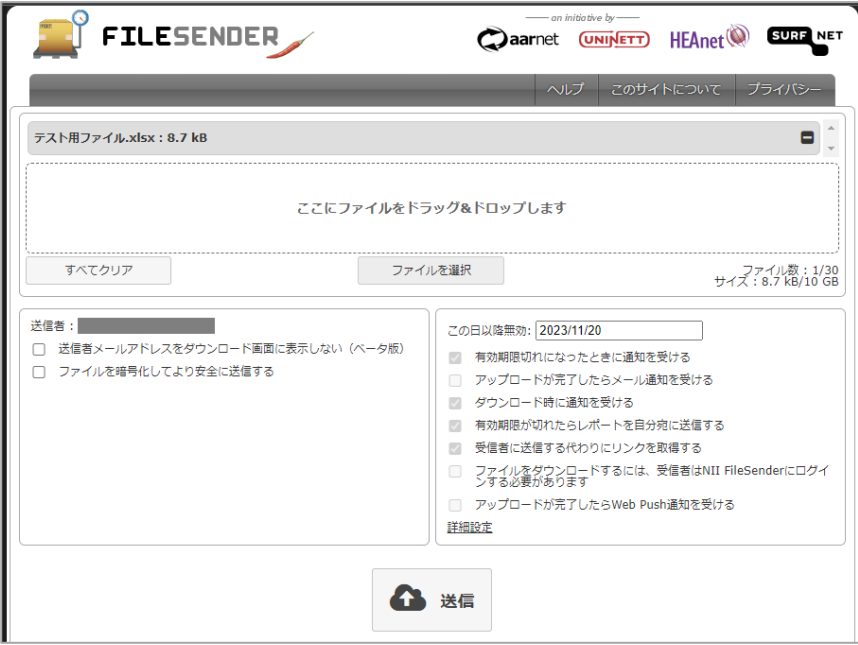

### <span id="page-7-0"></span>■ NII FileSender の詳細

もっと詳しく知りたい方は下記をご覧ください。

> NII 学術認証推進室 [利用マニュアル](https://meatwiki.nii.ac.jp/confluence/pages/viewpage.action?pageId=67614082)